## **How to Login to the new SIS Portal**

1) If you are a **new student**, go to the new portal URL at: [https://mycollege.laccd.edu.](https://mycollege.laccd.edu/)

• If you are a **continuing student**, go to the [SIS Portal,](https://services.laccd.edu/districtsite/sis_logon.asp) login and select your district email address; you may also go directly to the [student.laccd.edu](http://student.laccd.edu/sso/) webpage.

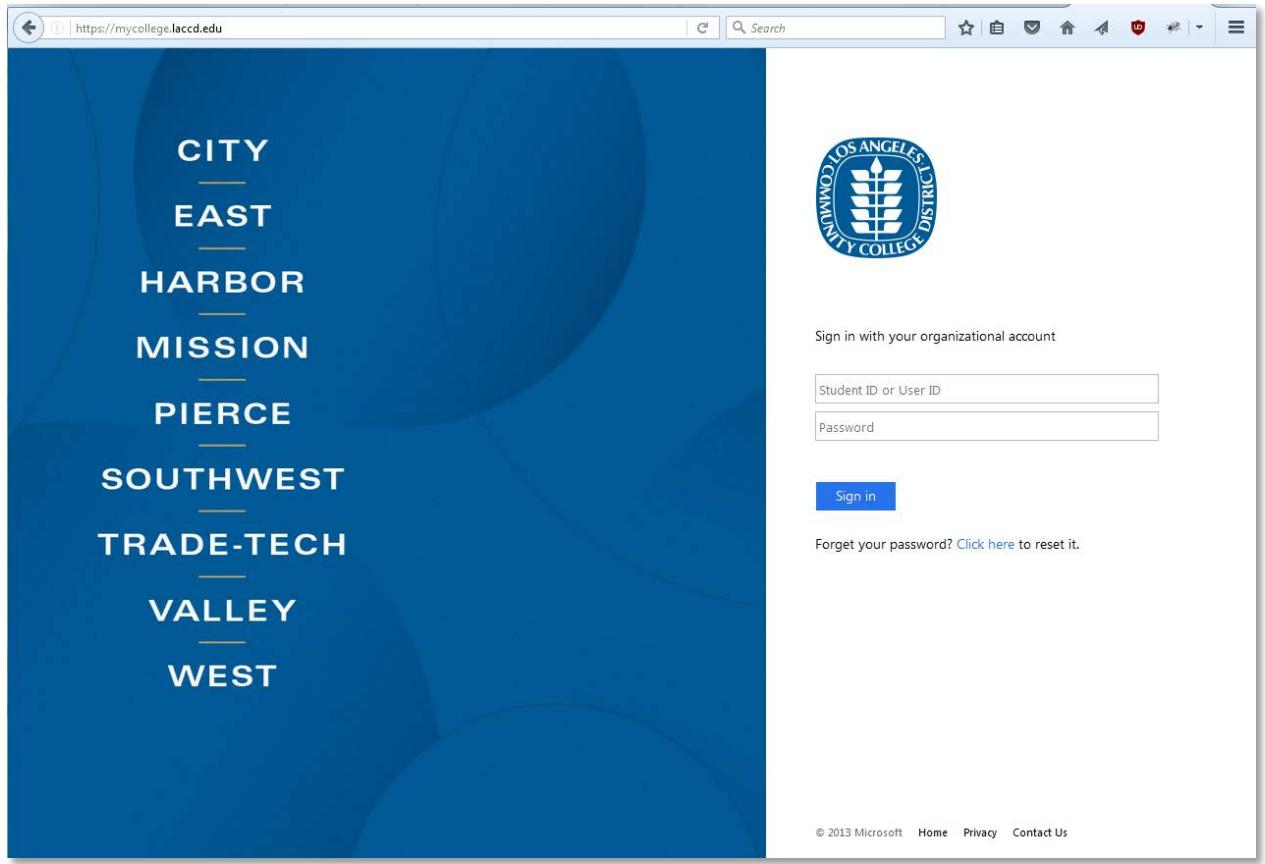

2) For **Students**, enter your **Student ID** in the "Student ID or User ID" textbox. For **LACCD Employees**, enter your **SAP ID** into the same textbox.

3) Enter your password in the "**Password**" textbox. The default password will be different for students and employees.

• Student Default Password

Student default passwords will consist of:

**88@ + the first character of your last name (capitalized) + the month and day of your birthdate (MMDD)**

*For Example, Jane Doe, who was born on July the 4th , her default password would be*: **88@D0704**

## • Employee Default Password

Employee default passwords will consist of:

**8@ + the month of your birthdate (MM) + the first character of your last name (capitalized) + the last 4 digits of your SSN**

*For example, Joe Smith, who was born on August 9th, and has SSN xxx-xx-1234, his default password would be:* **8@08S1234**

4) Once you have successfully logged in, for your account's security, you will be transferred to the update password page to change your default password.

## **How to Update your Password**

- You will be asked to update your password when you log in for the first time.
- Enter your old password (*Example: 88@A0101*) and new passwords in their respective textboxes.
- New password must contain at least **seven** alphanumeric characters: **numbers, uppercase and lowercase alphabetical characters, and at least one special character.**
- Additionally, you may not use your prior three passwords as your new password.
- After successfully updating your password, you will be redirected to the password registration page.

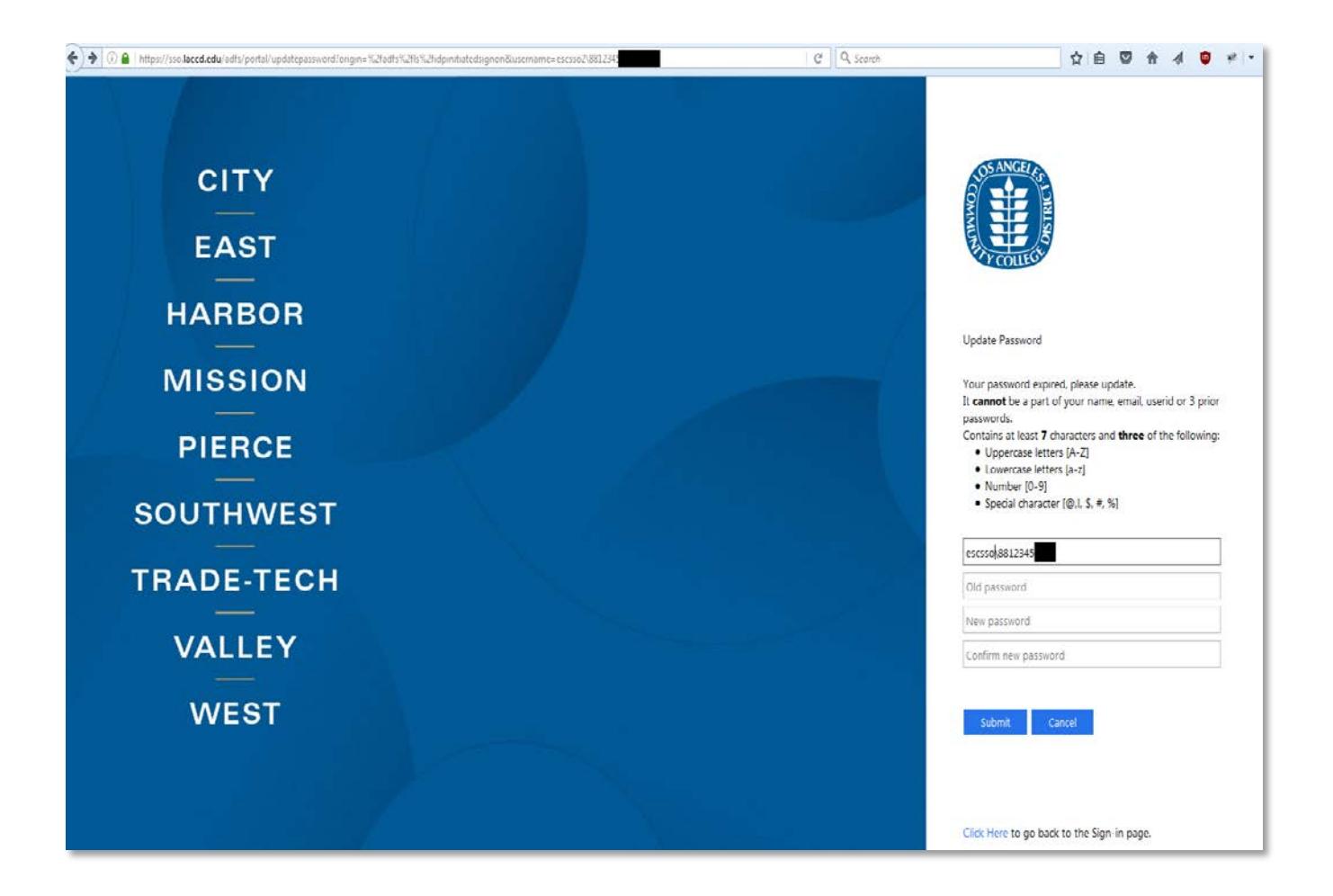

## **How to Access your Office 365 Email**

1) Login and you should be redirected to your Office 365 account.

2) If you are taken to the SIS Portal, click one of the email links, as seen below.

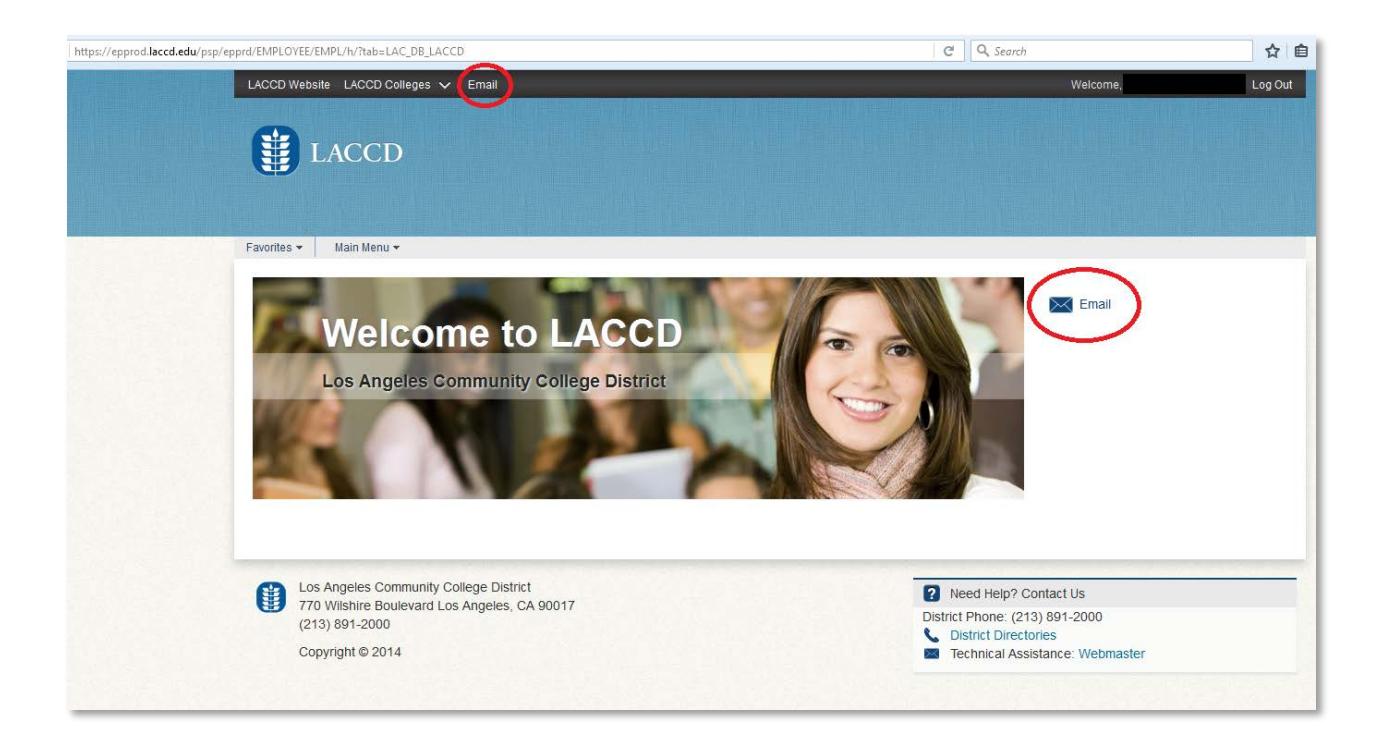